令和5年1月18日 育児保健課作成

## 給付金の申請は電子申請(オンライン申請)が便利です。

※初回のみ、「かこがわ電子申請システム」の利用者登録が必要です。手順は以下のとおりです。 すでに利用者登録をお済みの方は、かこがわ電子申請システムへログインし、給付金の申請を行って ください。

1 かこがわ電子申請システムのホーム画面へ接続します。

次のQRコードを読み取り、電子申請システム(ホーム画面)へ接続してください。もしくは、ブラウザ の URL 入力欄に下記 URL を入力してください。

URL⇒https://lgpos.task-asp.net/cu/282103/ea/residents/portal/home

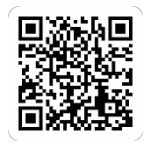

2 「新規登録」ボタンをタップします。 「利用者の新規登録」画面が開くので、「個人として登録する」ボタンをタップします。 「利用者規約の確認」画面が開きます。

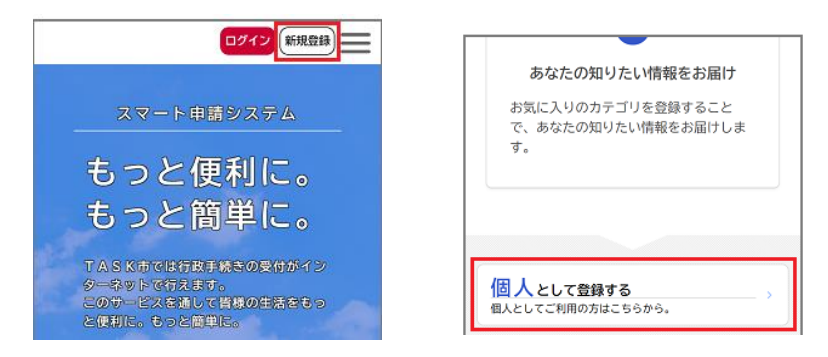

3 利用規約を確認し、「利用規約に同意します」にチェックをつけます。 続いて、「利用者の登録を開始する」ボタンをタップします。

 「メールアドレスの登録」画面が開くので、メールアドレスを2回入力し、「登録する」ボタンをタッ プします。

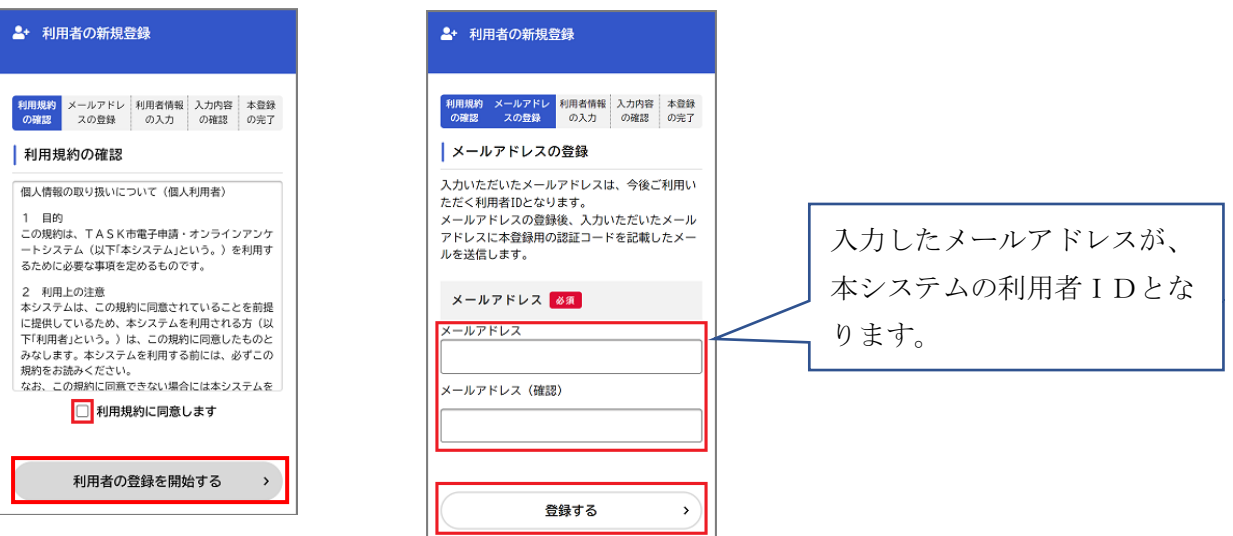

- 4 「OK」ボタンをタップします。 「メールアドレスの登録完了」画面が開きます。 また、入力したメールアドレス宛にメールアドレス確認メールが送信されます。
- 5 メールアドレス確認メールの本文に記載されている認証コードを入力し、「認証コードを確認する」ボ タンをタップします。

「利用者情報の登録」画面が開くので、下表の項目を入力します。

利用規約<br>の確認

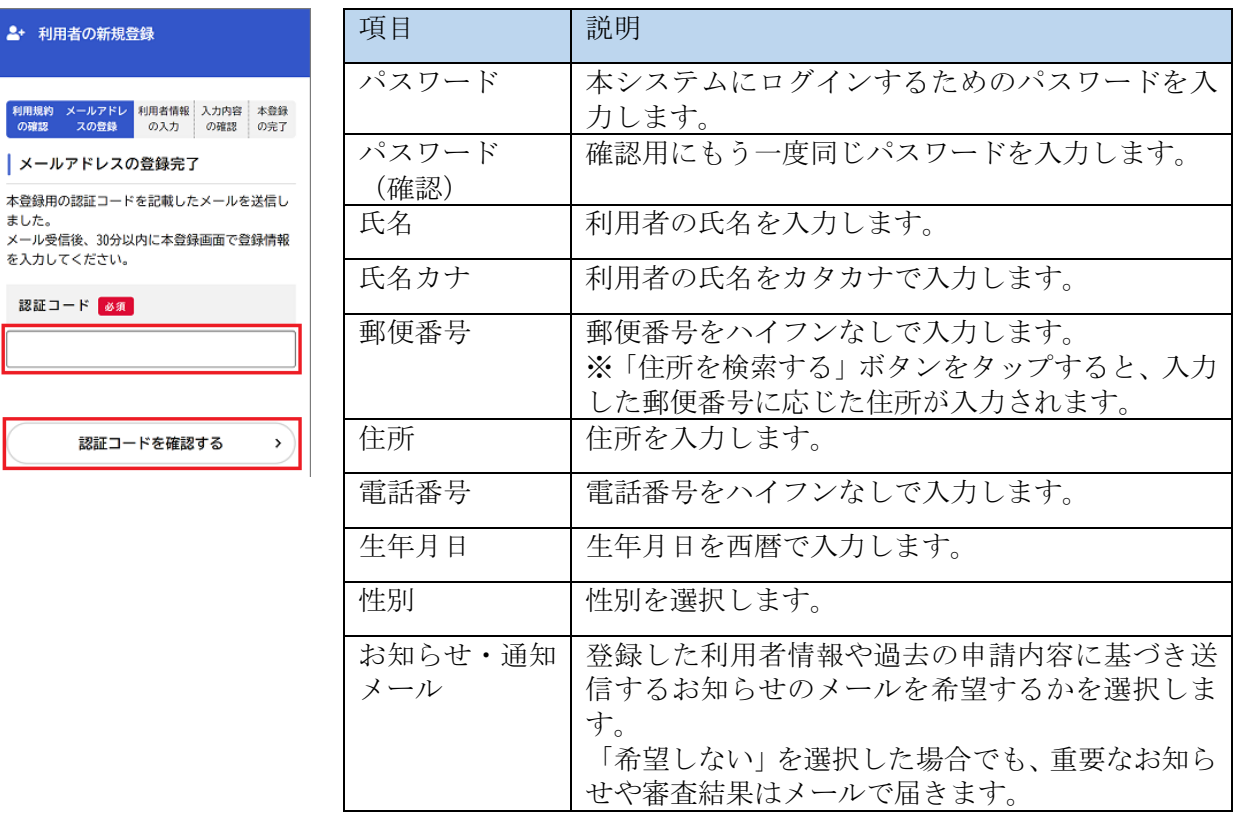

6 「入力内容を確認する」ボタンをタップします。 「入力内容の確認」画面が開くので、入力内容を確認し、「登録する」ボタンをタップします。

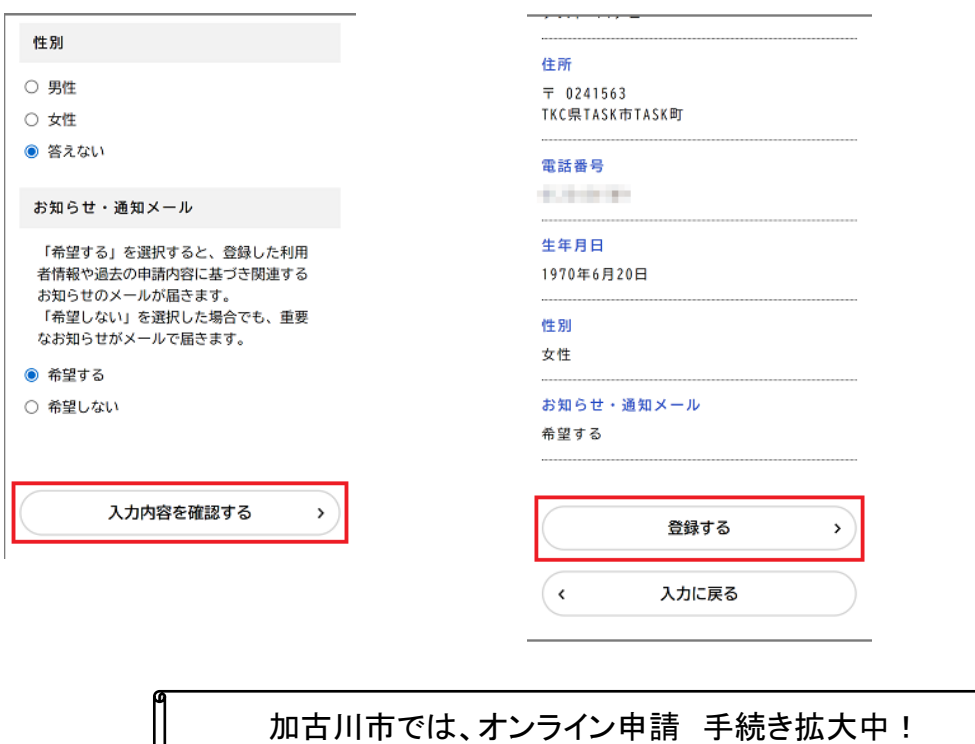

IL